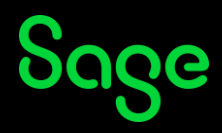

# **Sage University Learner Home**

This document serves as an overview and navigation guide of the Sage University Learner Home page.

To access Learner Home go to **My University > My learner home**.

## Table of Contents

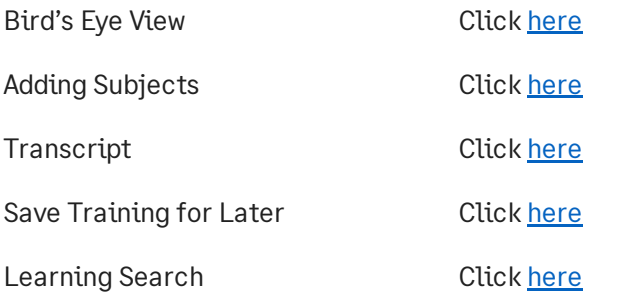

### <span id="page-1-0"></span>Bird's Eye View

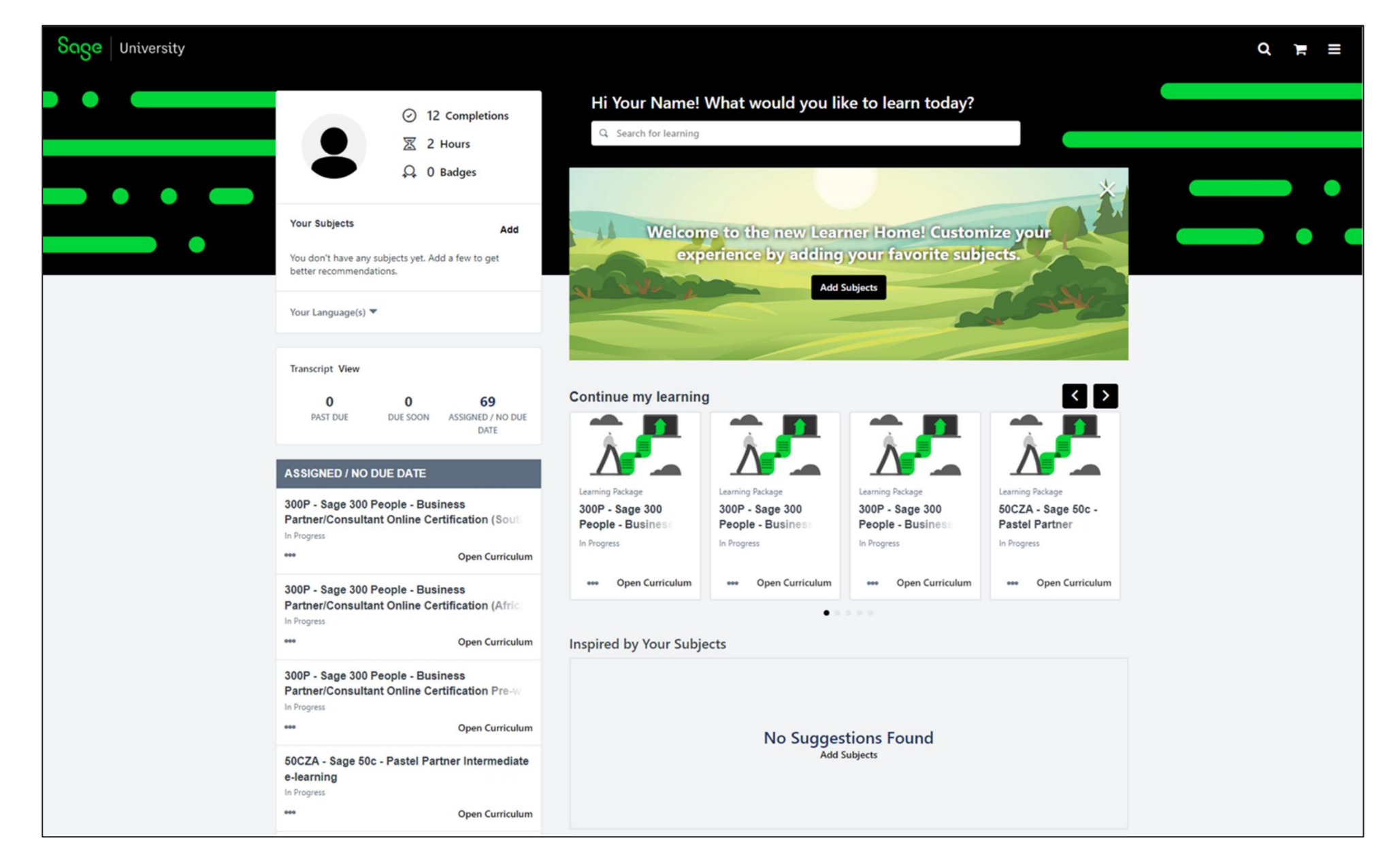

### <span id="page-2-0"></span>Adding Subjects

Adding your subjects on Learner Home, enables you to customise your user experience. Selected subjects will be used to tailor training content suggested in displayed carousels. This can be done via the **Welcome banner** and the **Your Subjects** and **Inspired by Your Subjects** sections.

• To add your subjects, click on **Add Subjects** on the **Welcome banner** and **Inspired by Your Subjects** section. You can also click on **Add** in the **Your Subjects** section.

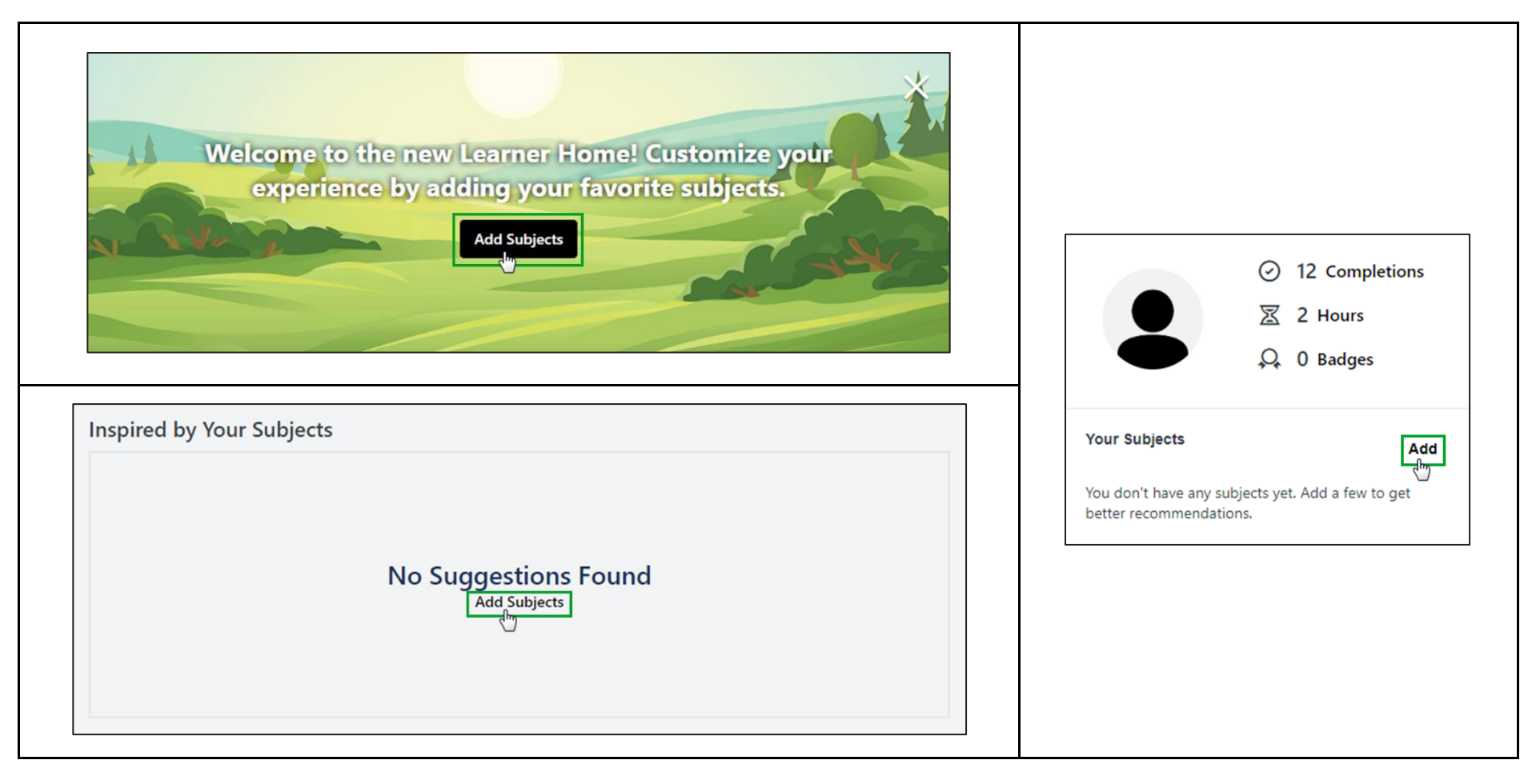

• You can select subjects from the **Browse** tab. Click on the tab, make your subject selection/s and click on **Save**.

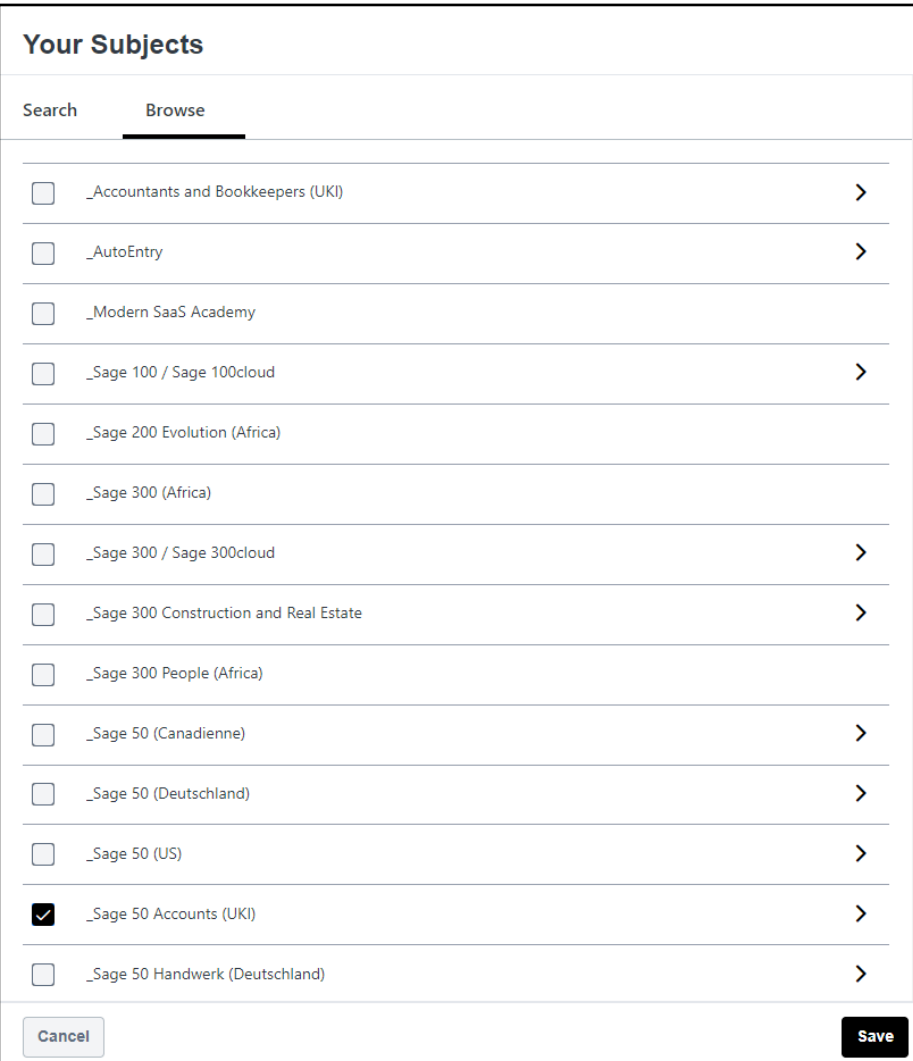

• The subjects you have selected will be displayed in the **Your Subjects** section.

• To make changes to your subject selections, you can click on **Edit**.

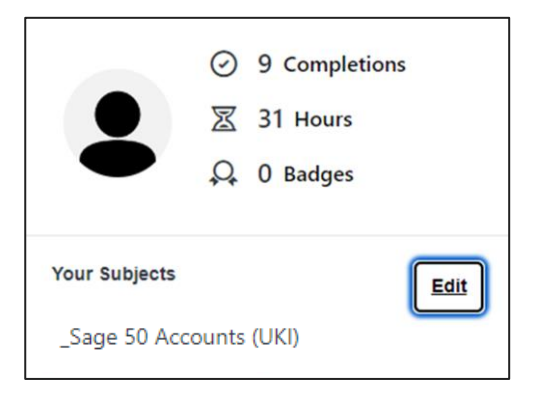

• *Suggested training*, based on your selected subjects, will be displayed in your **Inspired by Your Subjects** carousel.

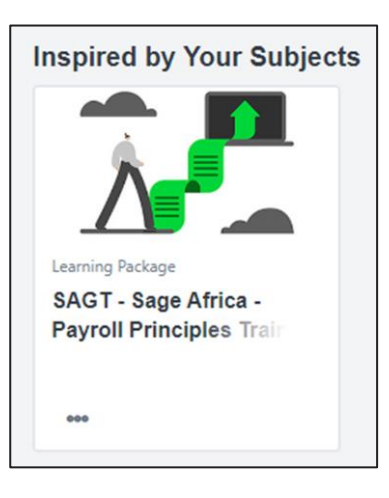

#### **Additional Information:**

- Above the **Your Subjects** section, the training you have completed and the cumulative number of hours for the training will be displayed.
- The number of badges you have earned will also be displayed.

### <span id="page-5-0"></span>Transcript

• To access and view your transcript, click on **View** in the **Transcript** section.

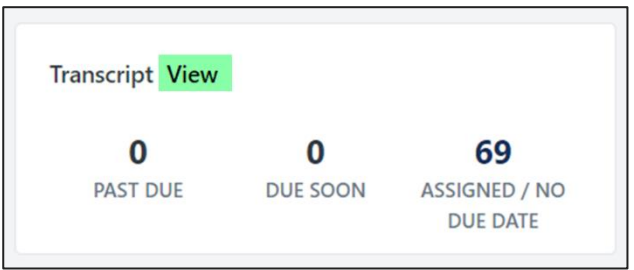

- The **Continue my learning** section, represents your transcript in the form of a carousel.
- **Only 20 training sessions will be displayed in the carousel.**
- You can also launch your training directly from your learner home screen, by clicking on the training instruction.

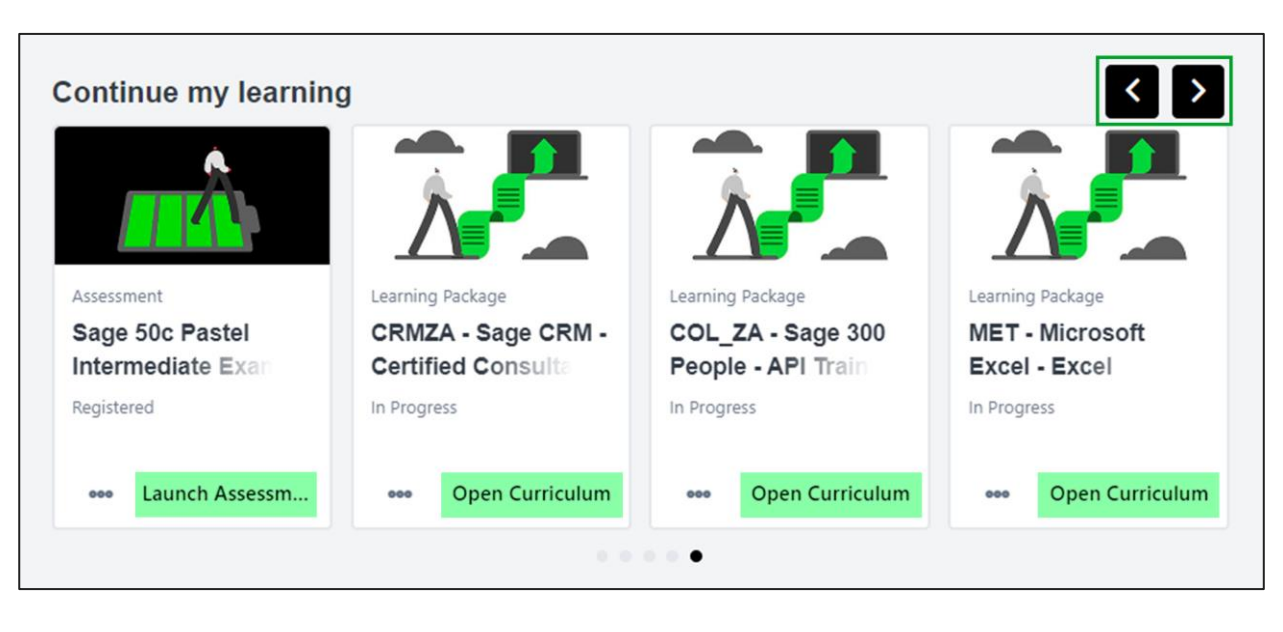

### <span id="page-6-0"></span>Save Training for Later

• Sage University Learner Home allows you to save training for you to access at a later stage.

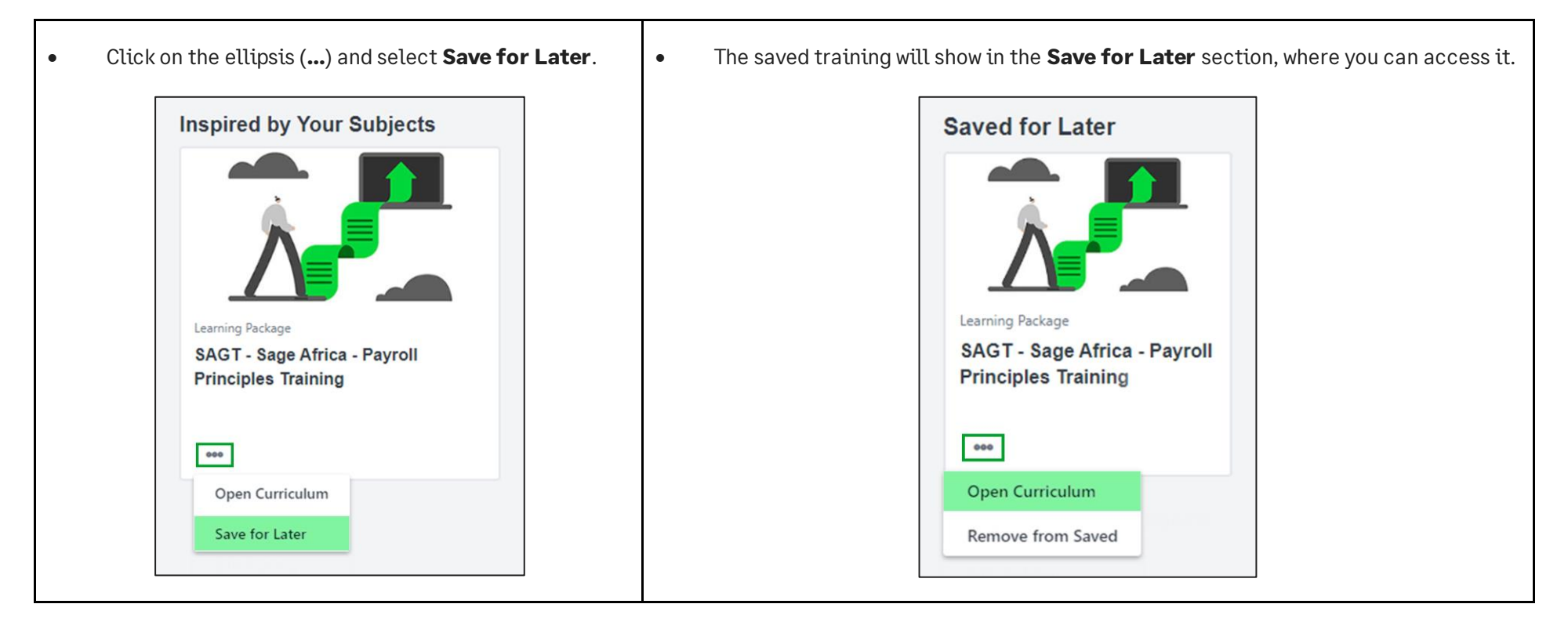

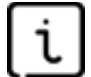

Important information

• **The Saved for Later section will only be available if training has been selected to be saved.**

### <span id="page-7-0"></span>Learning Search

• To search for specific training, you would like to request, enter the name of the course / training into the **Search for learning** field and press **Enter**.

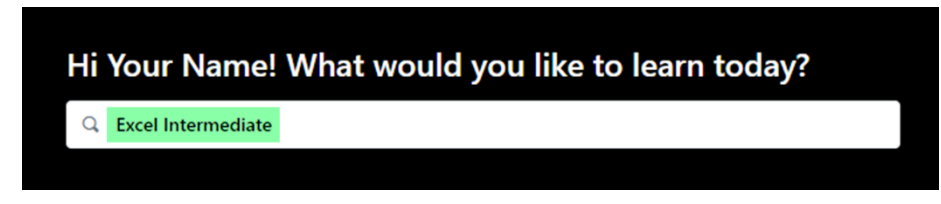

• All results associated with your search will be displayed. Refine your search by making use of the **Filters** on the left-hand side of the screen.

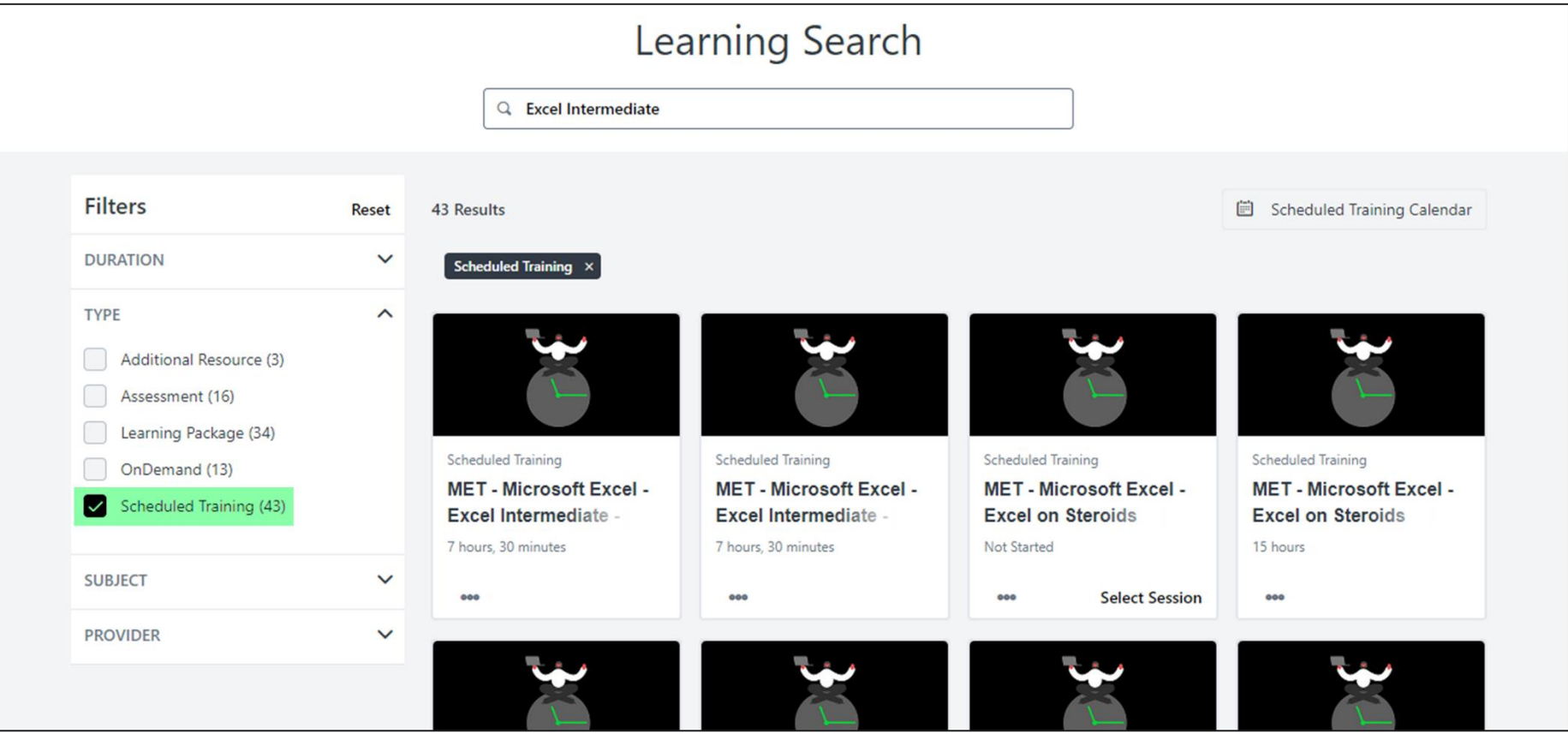

#### • Click on the training you would like to request.

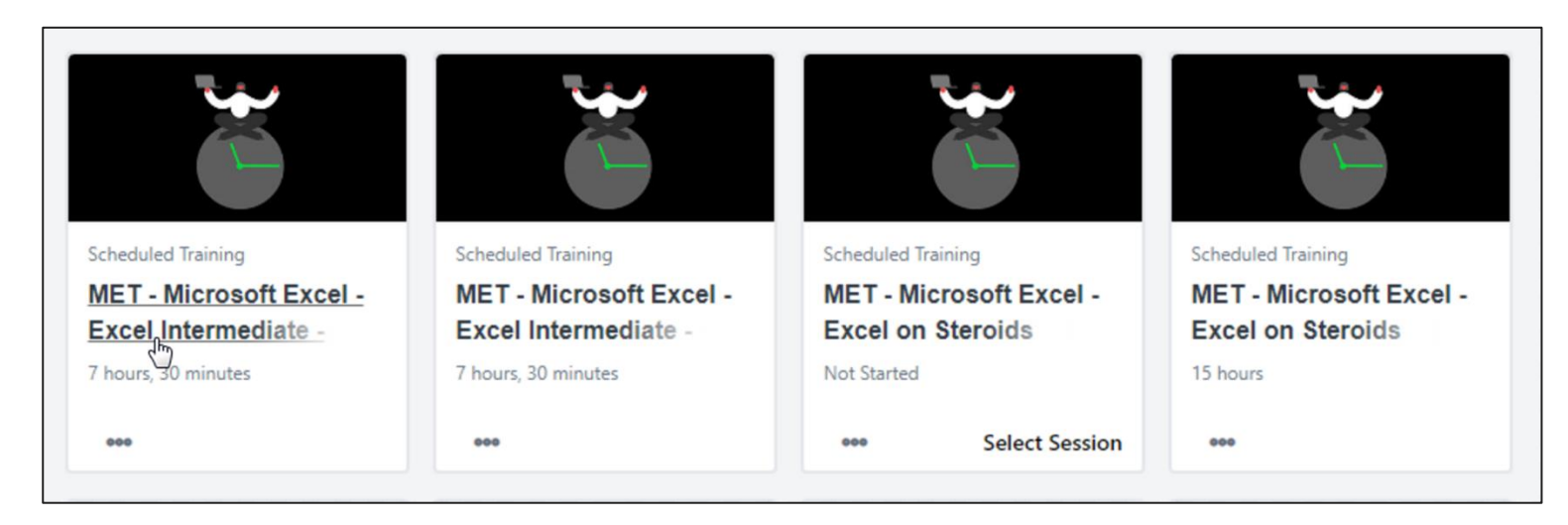

• Scroll down to the **Upcoming Sessions** section. Click on the **View Details** drop-down arrow and select **Add to Cart**.

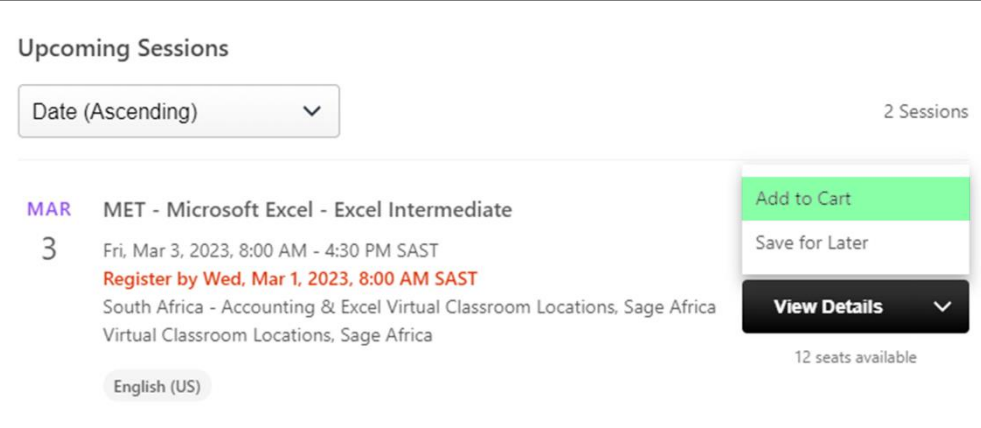

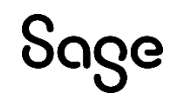

© Sage Group plc or its licensors. All rights reserved.

**Document Version:** February 2023